## **How to** *share* **your images:**

From the Images tab, select the image you want to share and choose **Copy** from the menu options on the right.

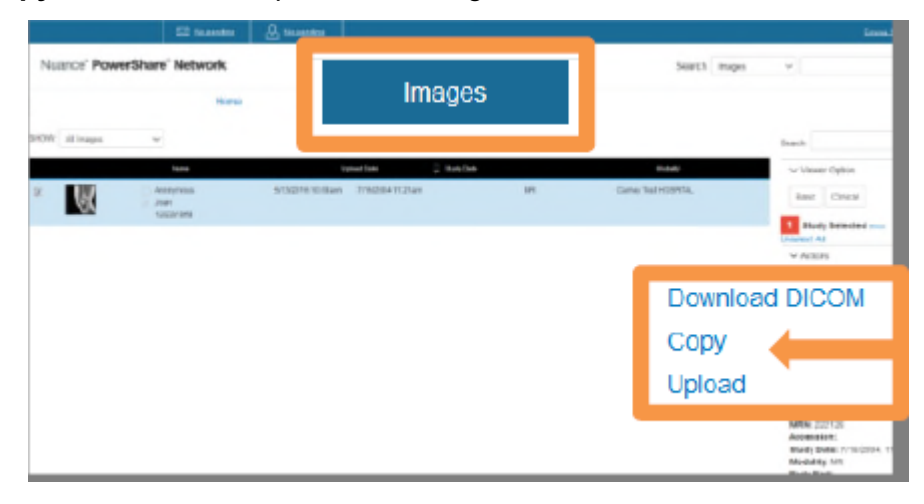

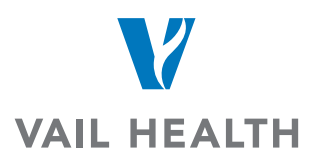

You will be prompted to confirm the image copy at a \$0.00 cost. Select **Confirm** and the process will begin to transfer this image to your account for the purpose of sharing with others. You will receive a message upon completion.

**NOTE:** The copy process could take a few seconds or up to an hour.

It is recommended that you refresh your screen by clicking the in the upper left corner to check for a confirmation message.

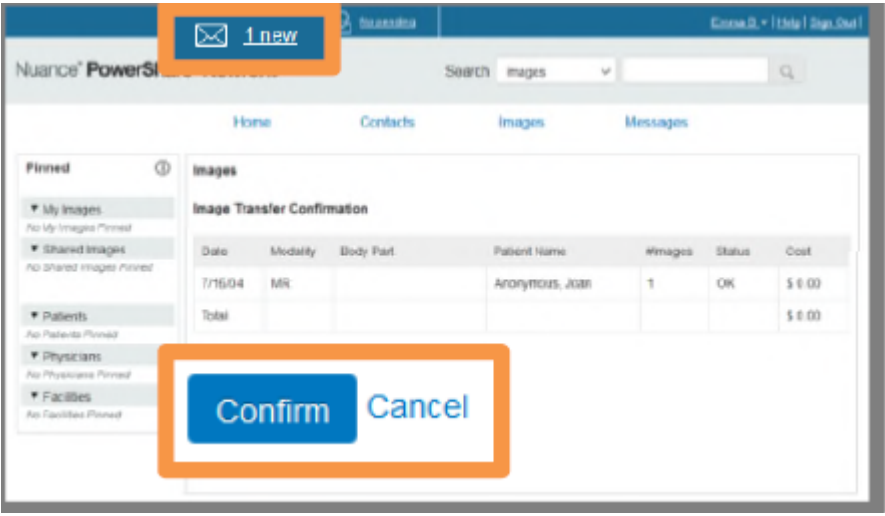

Once the copy is complete, the image will become part of your **My Images** folder and will be enabled for sharing. Select the image and choose **Share these Images** from the menu on the right of your screen.

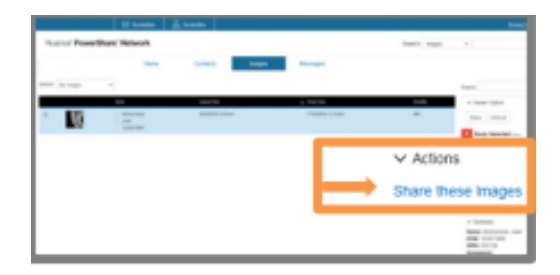

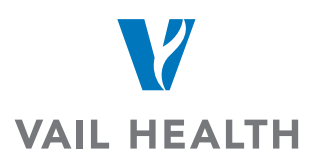

Select **Search for a new contact** to locate the recipient. An Advanced Search will display. You must select the category of either Facility, Physician or Patient and optionally complete any additional fields to refine and expedite your search. Click **Search**.

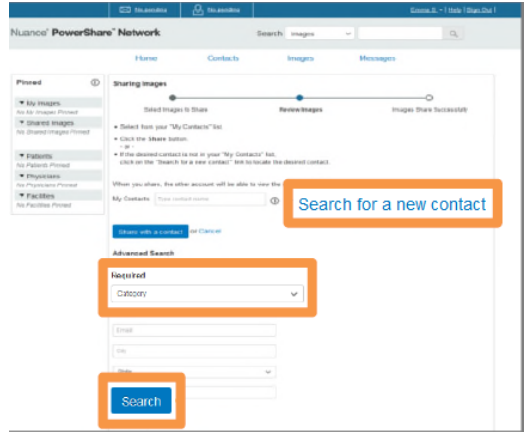

Select **Share** for the correct recipient.

NOTE: There are 3 possible status associated with a contact.

**In your contacts** – already a connection; will be able to view your image once you click 'Share'

**Not in your contacts** – in PowerShare but not a connection; clicking 'Share' will trigger the invitation process

**Not in PowerShare** – does not have a PowerShare account; clicking 'Share' will trigger the invitation process

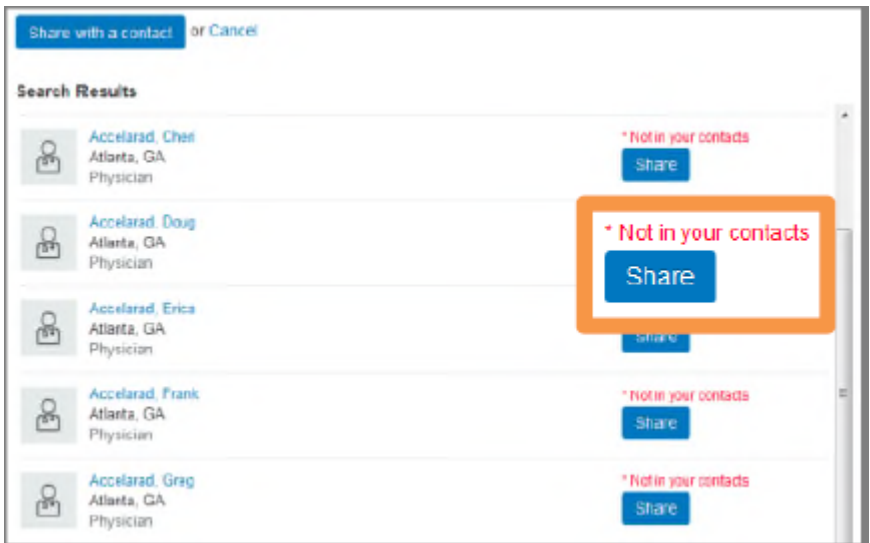

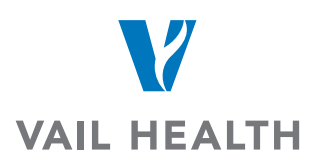

Select all check boxes and click **Invite** in order to request a connection and share your image with this recipient. The recipient will need to confirm your request and will then have immediate access to the image you have shared.

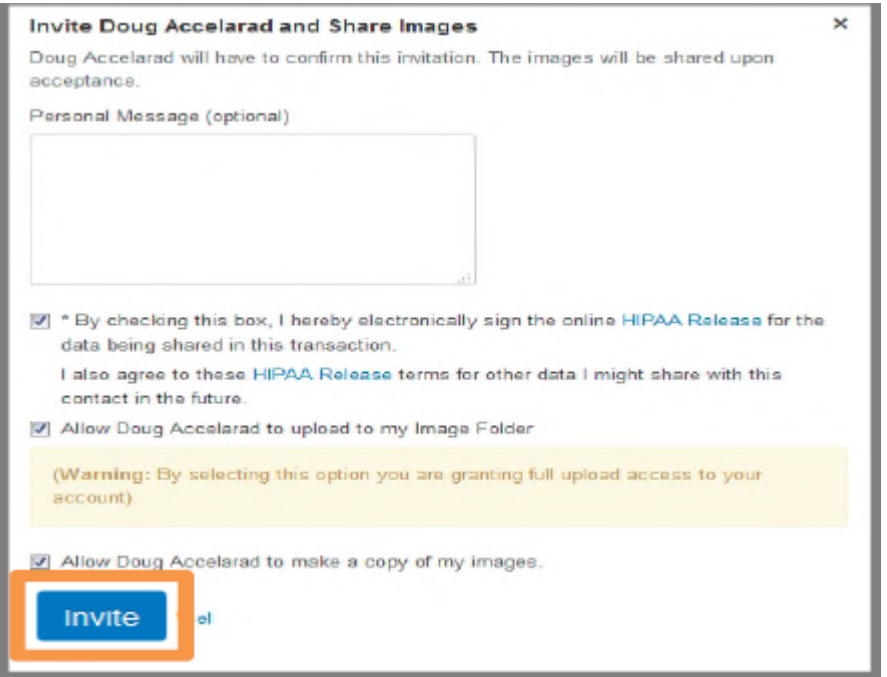